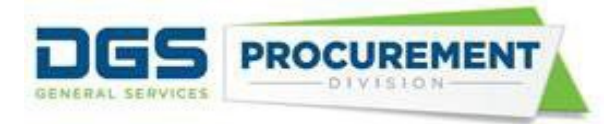

# **Job Aid - How to Validate the Contracting Activity Report by using Data Validation Query (DVQ)**

**Target Audience:** CAR Coordinator, Department Buyers, and Reporters

**Purpose:** After generating the Contracting Activity Report and Data Validation Query from the FI\$Cal system, departments are advised to check the validity of the report. The Data Validation Query has the detailed information of the transaction behind the Contracting Activity Report numbers. This Job Aid provides a step-by-step explanation of how the department users can validate their CAR report. The Data Validation Query (DVQ) applies to the Contracting Activity Report, SB-DVBE Options and DVBE Incentive Report. The system will generate a separate DVQ for IBond/IIJA report. The DVQ is not to validate the Consulting Services Report or the ERGSO Report.

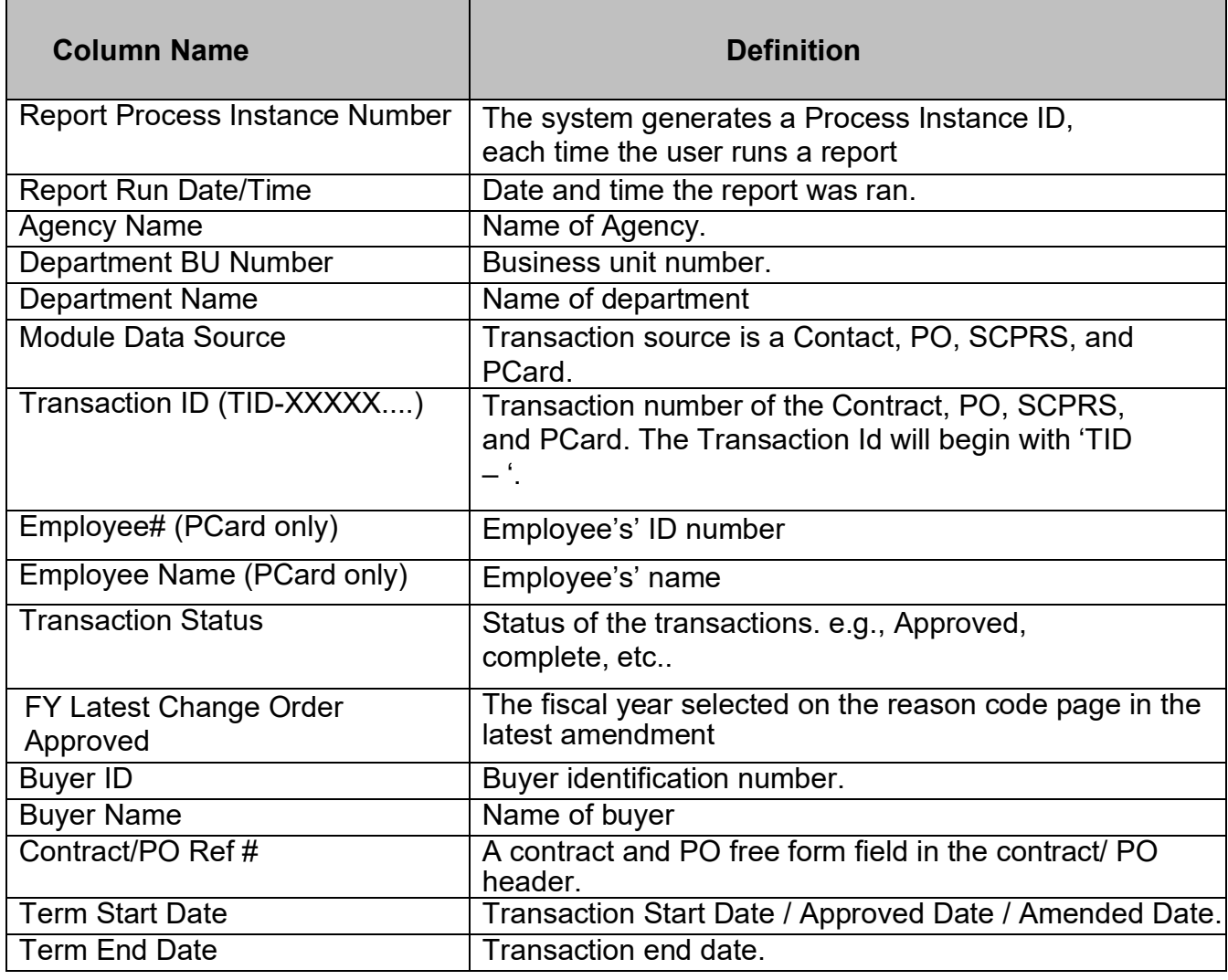

#### **Here are the definitions for the column headers in the Data Validation Query Report:**

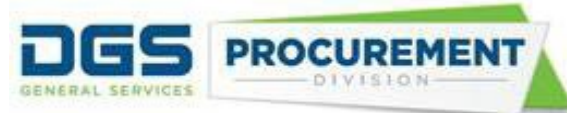

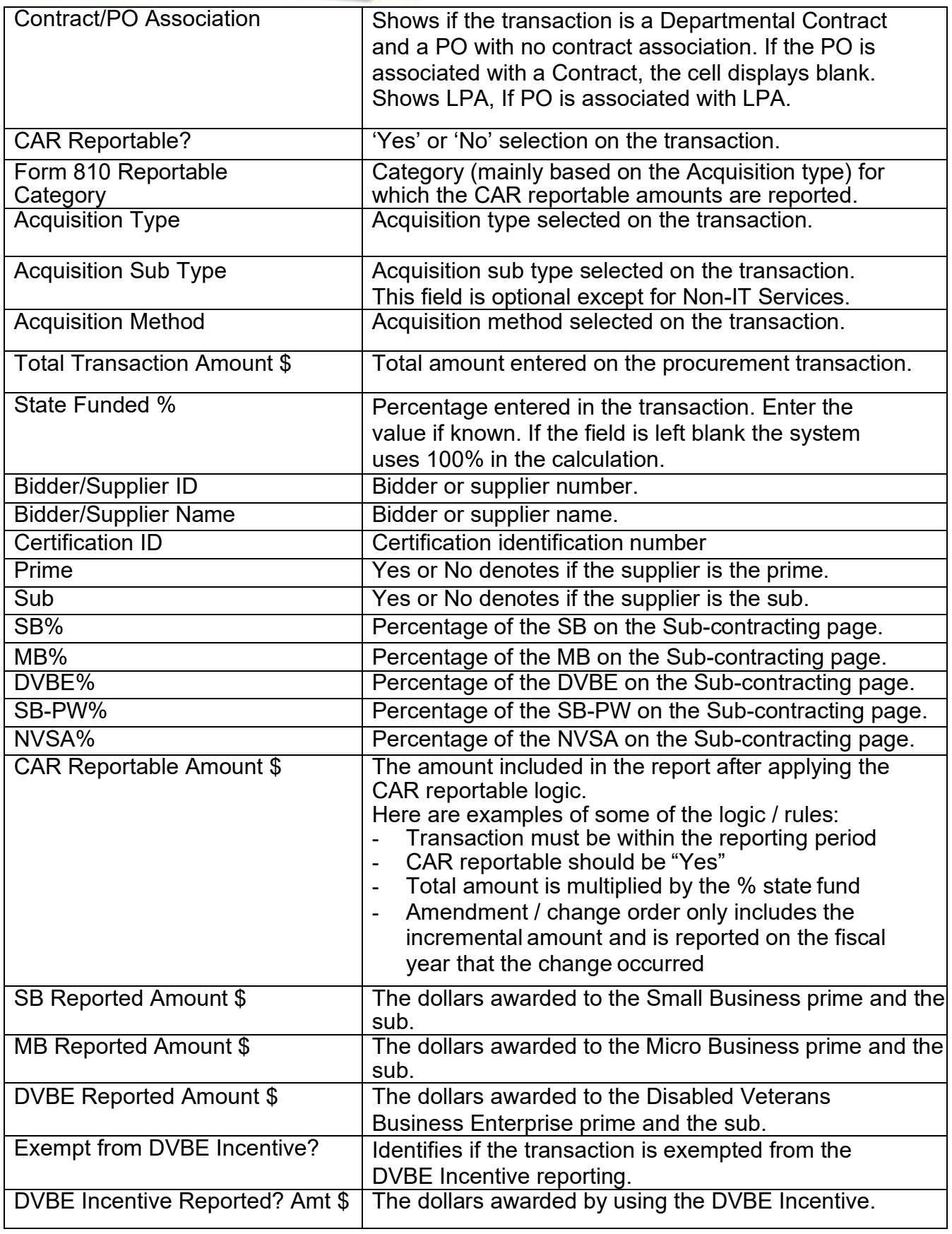

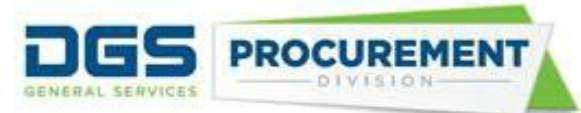

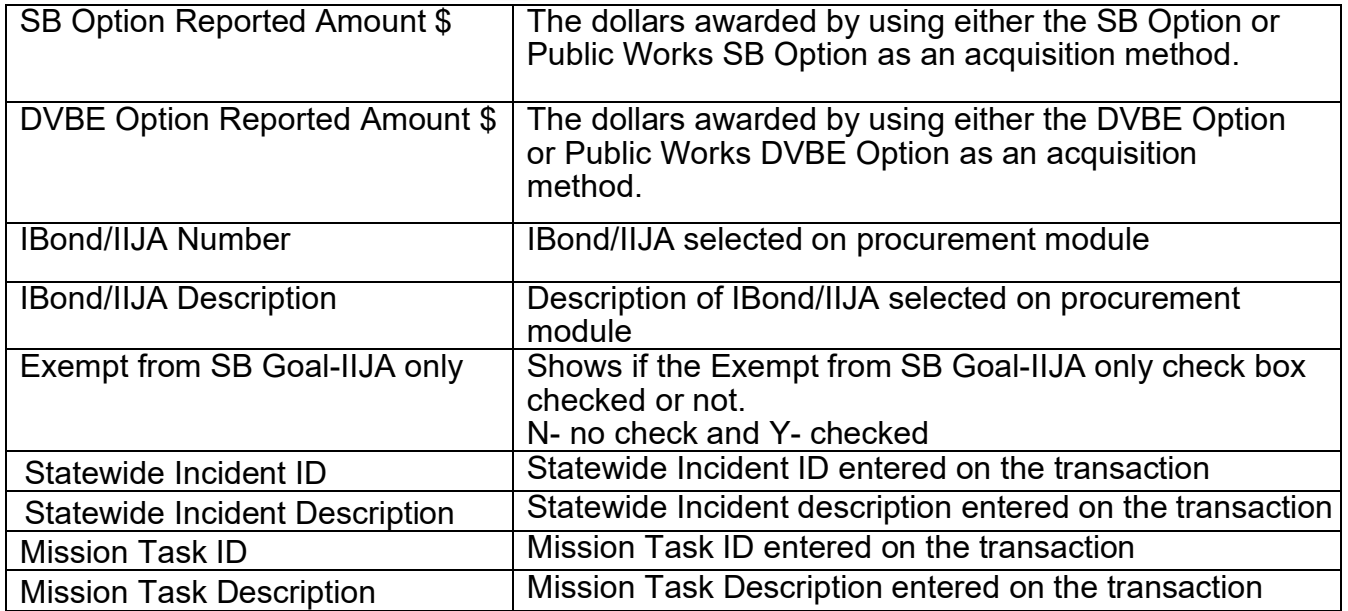

Notes: The system will generate a separate DVQ with the Form 810 A report named "The Form 810 A IBond\_IIJA – Data Validation Report" with the same columns as in the "Form 810 CAR - Data Validation Query". The Form 810 A DVQ will calculate IBond/IIJA Reported \$ not the CAR Reported Amount \$.

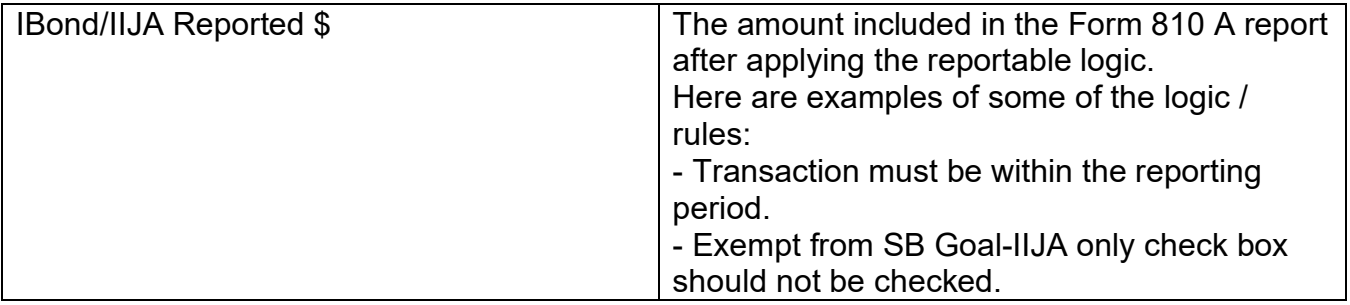

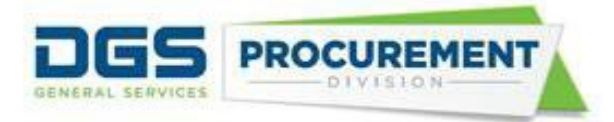

### **Here are some examples of how to validate the Contracting Activity Report data by using the Data Validation Query Report:**

**Example 1:** Validate the Awarded Amount \$ for the Goods (Non-IT) category in the Total State Contracting Activity (Part 0) by using the Data Validation Query.

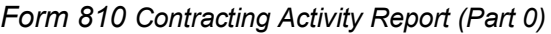

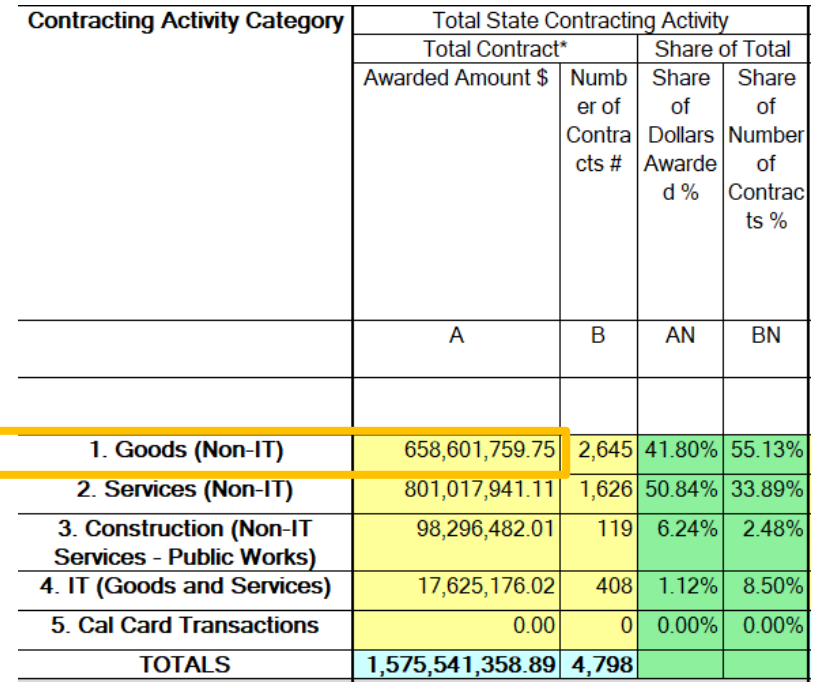

To validate the awarded amount \$ of Form 810 for the Goods (Non-IT) category in the Total State Contracting Activity use the following steps in the Data Validation Query (DVQ):

a) Filter to only '**Y**' in the *CAR Reportable*? column.

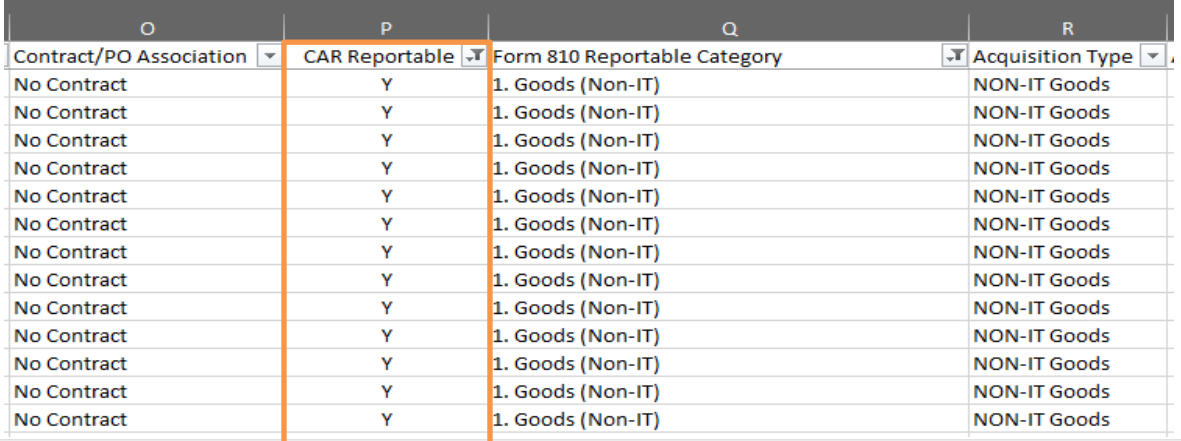

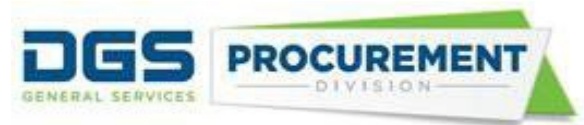

b) Filter to only '**Y**' in the *Prime* column to remove duplicate transactions.

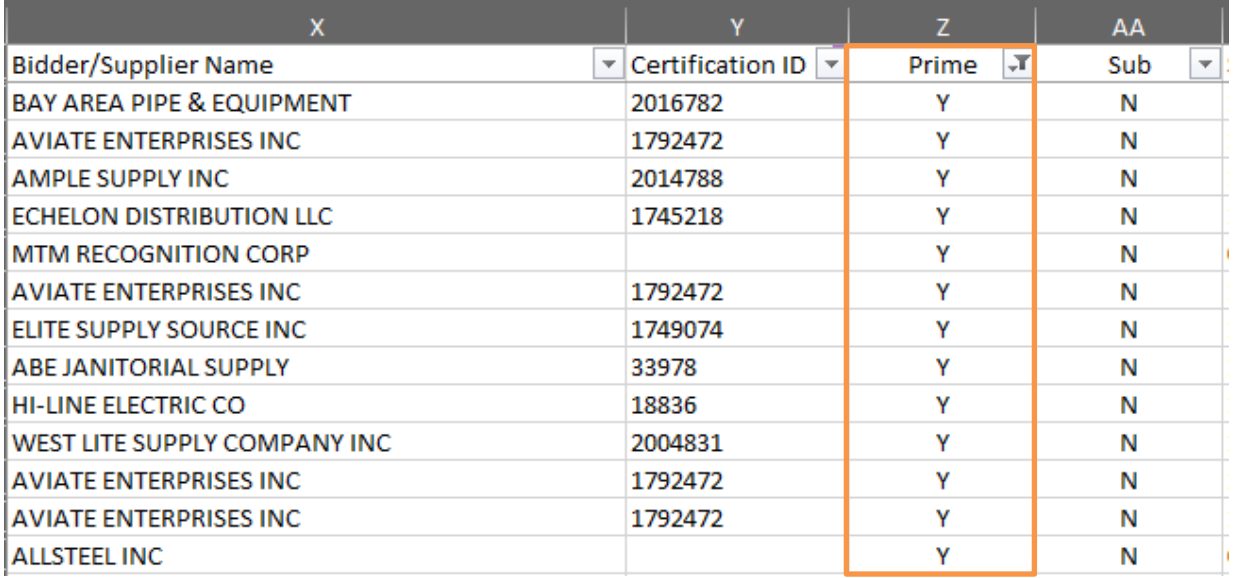

c) Filter the **'Goods (Non-IT)'** in the *Form 810 Reportable Category* column.

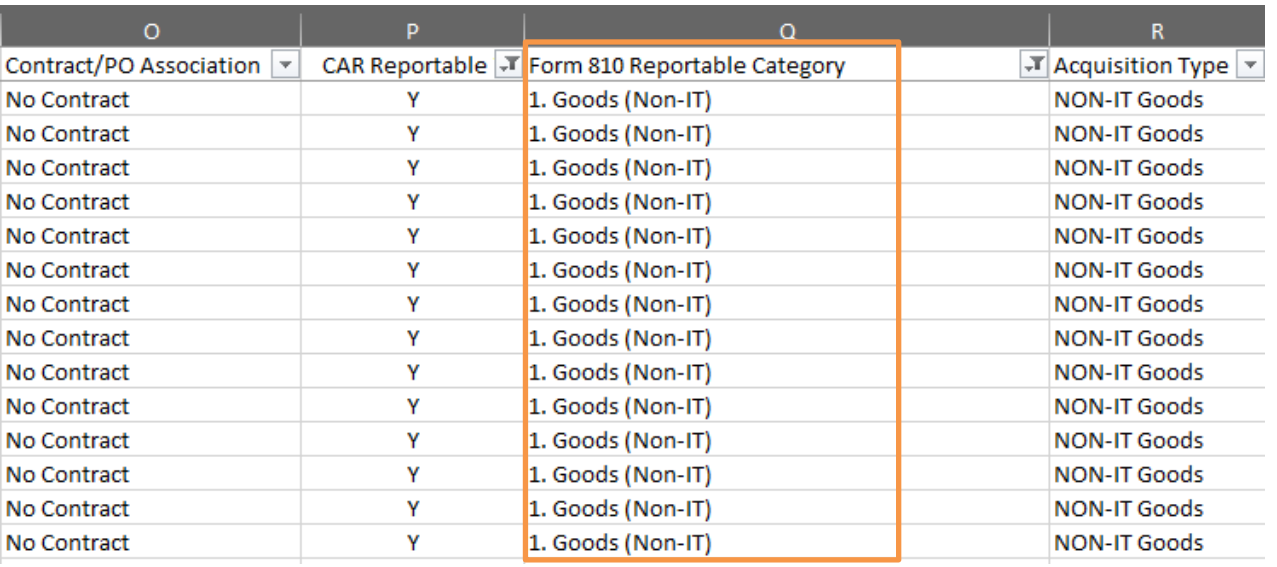

d) Calculate the *CAR Reported Amount \$* by adding the values in visible cells. To ignore hidden values, use formula, SUBTOTAL (109, cell ranges)

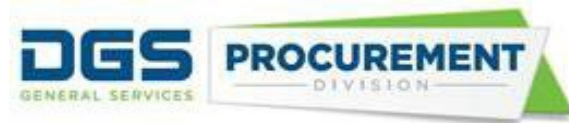

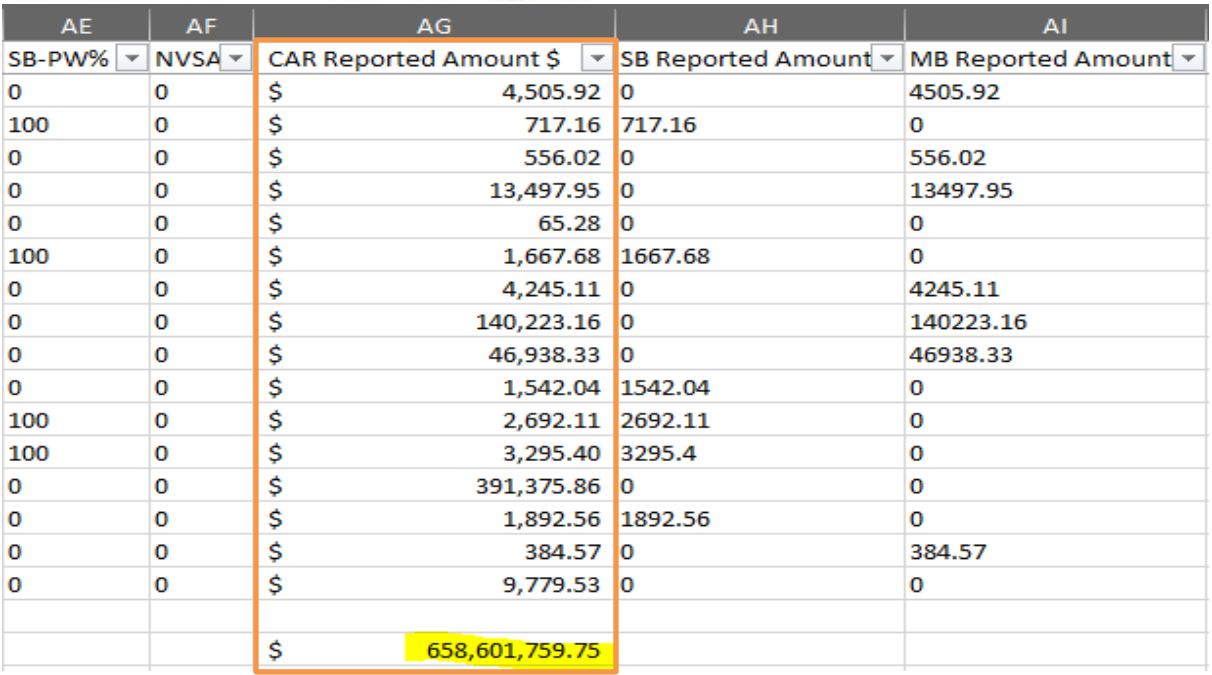

#### Note:

- To calculate the awarded amount dollars and number of contracts for the Services, Construction, and IT Goods and Services categories, on step (c) use the relevant filter category and calculate the CAR reported amount \$. The other filter parameters will remain the same.
- When counting the number of contracts, exclude the transactions with zero CAR Reportable amount.

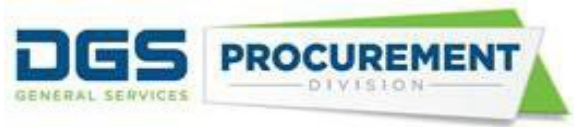

**Example 2:** Validate the Awarded Amount \$ for the IT (Goods and Services) category for the prime DVBE by using Data Validation Query.

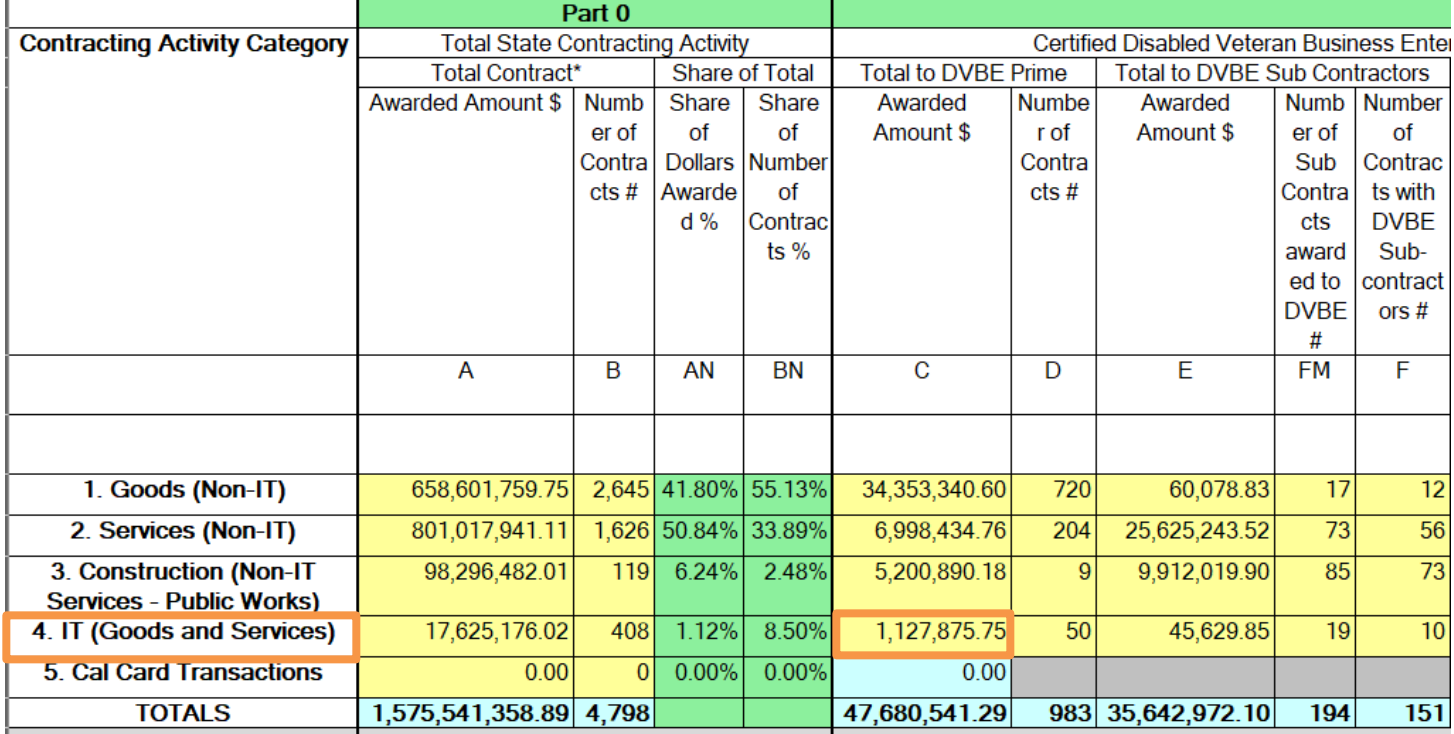

*Form 810 Contracting Activity Report (Part 1)*

To validate the Awarded Amount \$ for the IT (Goods and Services) category for the prime DVBE use the following steps:

a) In the Data Validation Query filter to only **'Y'** in the **CAR Reportable** column.

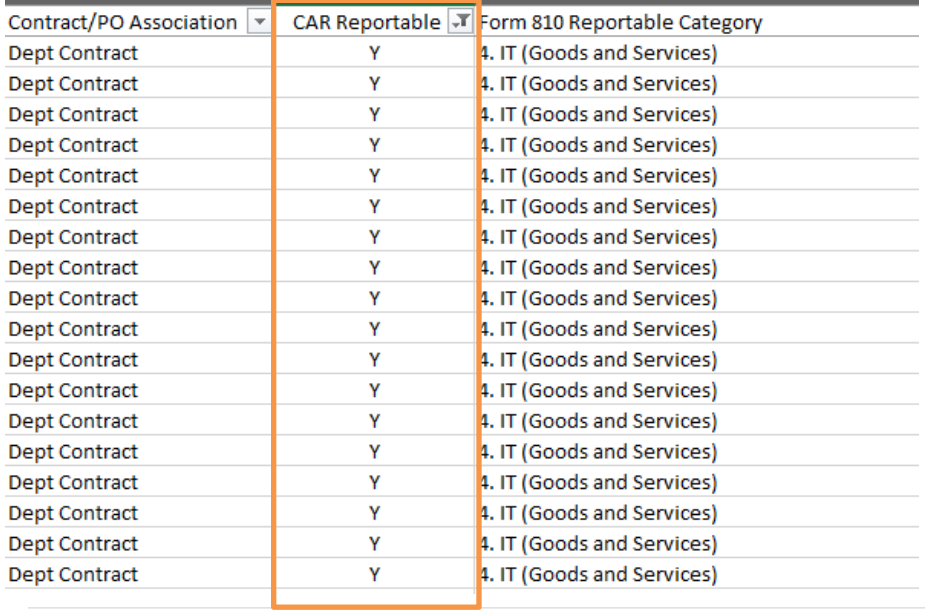

b) Filter to only **'Y'** in the **Prime** column.

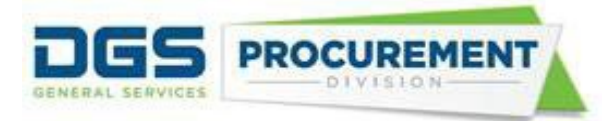

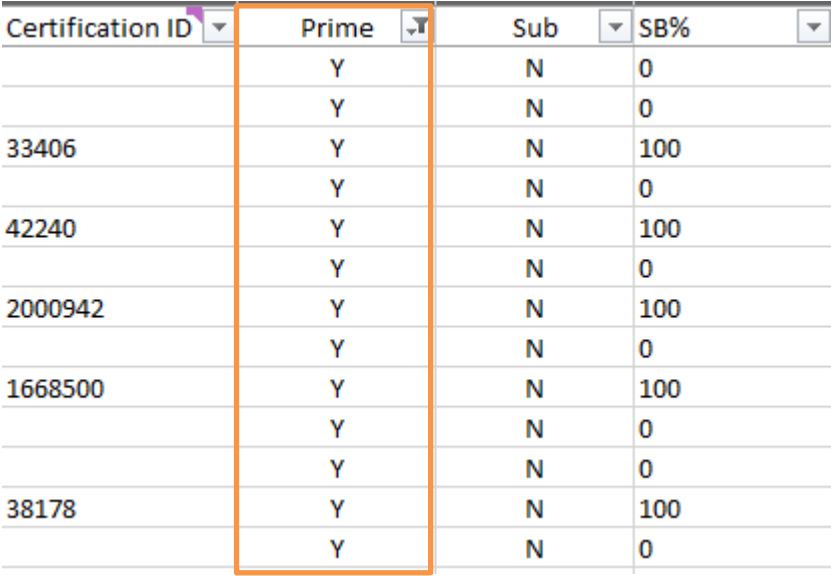

#### c) Filter to only **'IT (Goods and Services)'** in the **Form 810 Reportable Category** column.

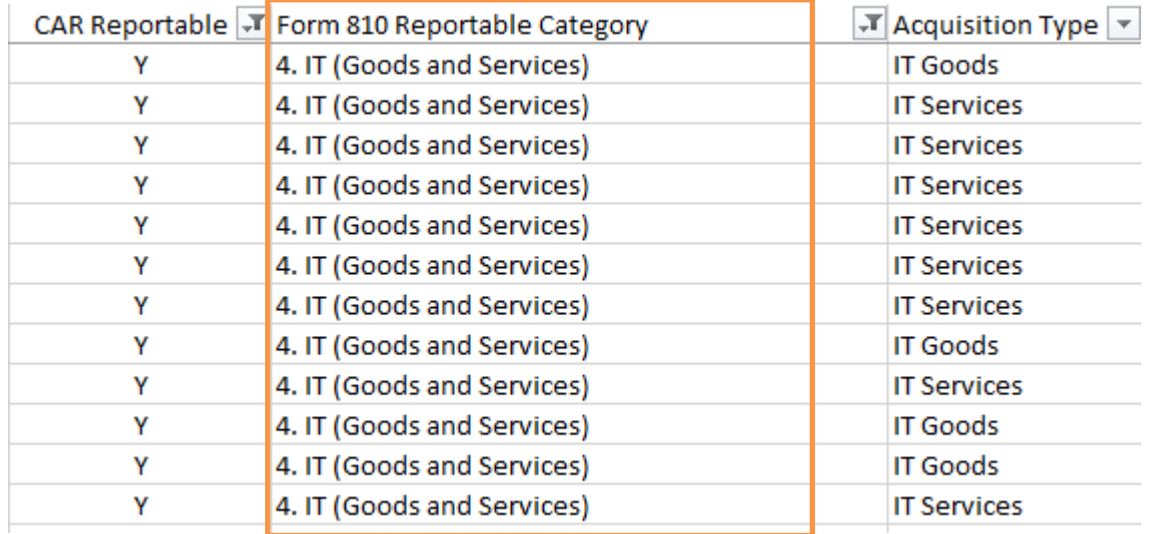

- d) Unselect the zero in the filter option in the Calculated DVBE Reported Amount column (refer to screenshot in step e).
- e) Calculated the total DVBE Amount by adding the values in visible cells. To ignore hidden values, use formula, SUBTOTAL (109, cell ranges)

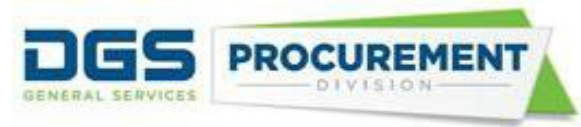

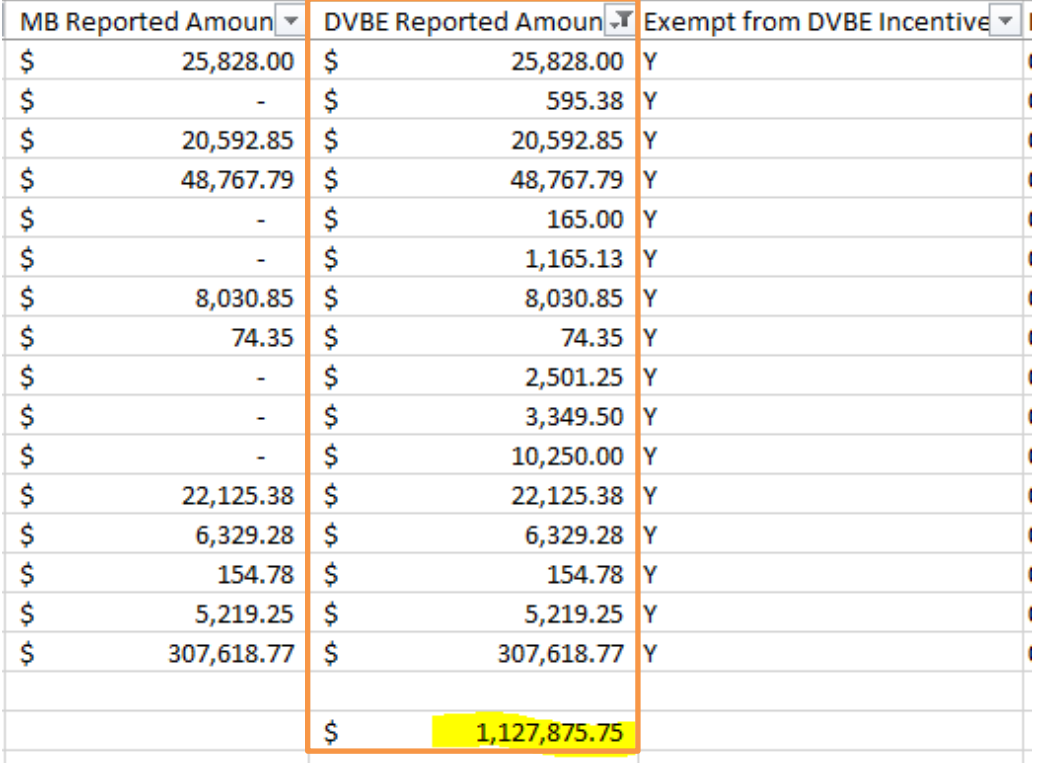

Prime will always get 100 percent in calculations regardless the percentage reported on the subcontracting page.

Note:

- To calculate the awarded amount dollars and number of contracts for other categories, on step (c) use the relevant filter category and calculate the DVBE reported amount \$. The other filter parameters will remain the same.
- When counting the number of contracts, exclude the transactions with zero DVBE Reportable amount.

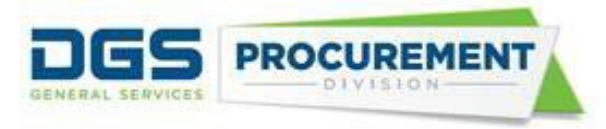

**Example 3:** Validate the 'Number of Contracts with DVBE subcontractors' for the Construction category by using Data Validation Query.

*Form 810 Contracting Activity Report (Part 1)*

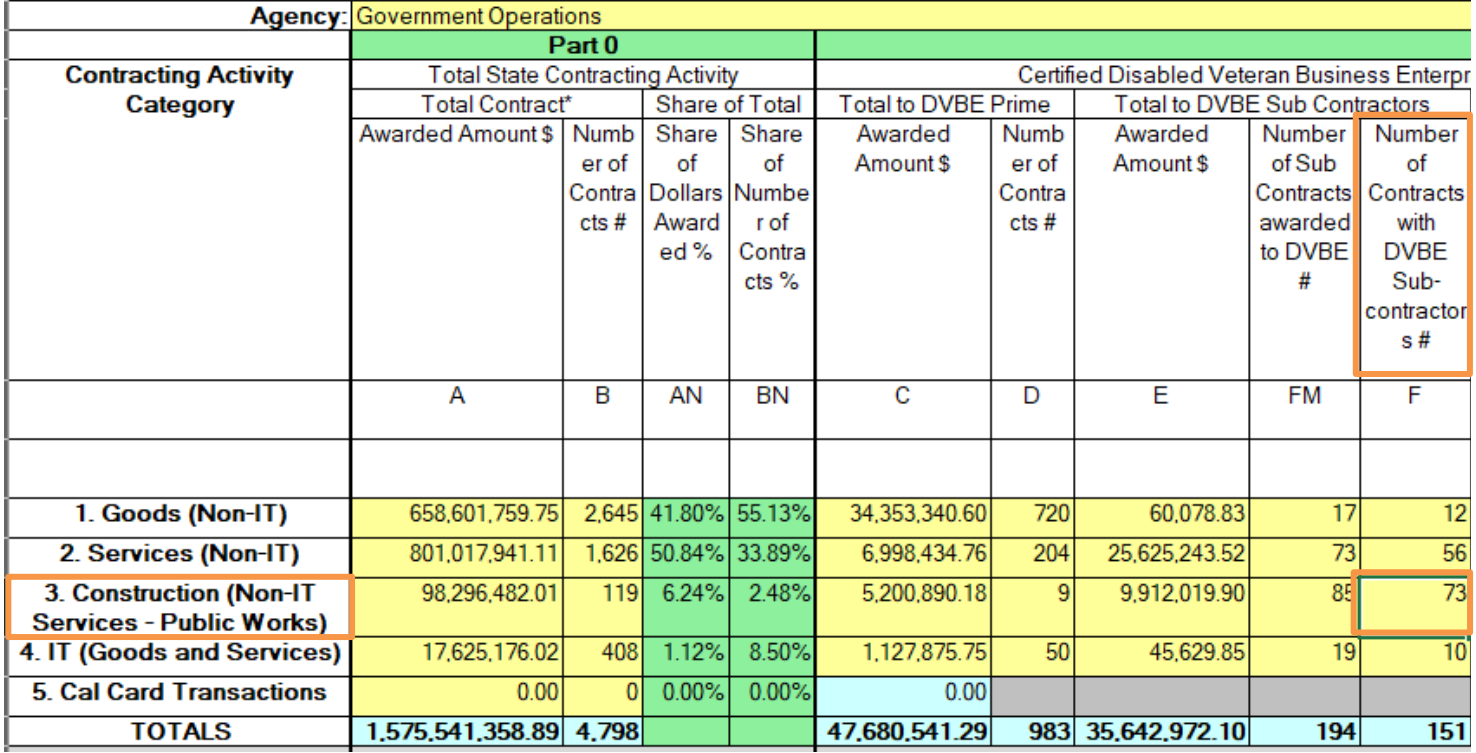

To validate the 'Number of Contracts with DVBE subcontractors (column F) for the Construction category use the following steps:

a) In the Data Validation Query filter to only **'Y'** in the **CAR Reportable** column.

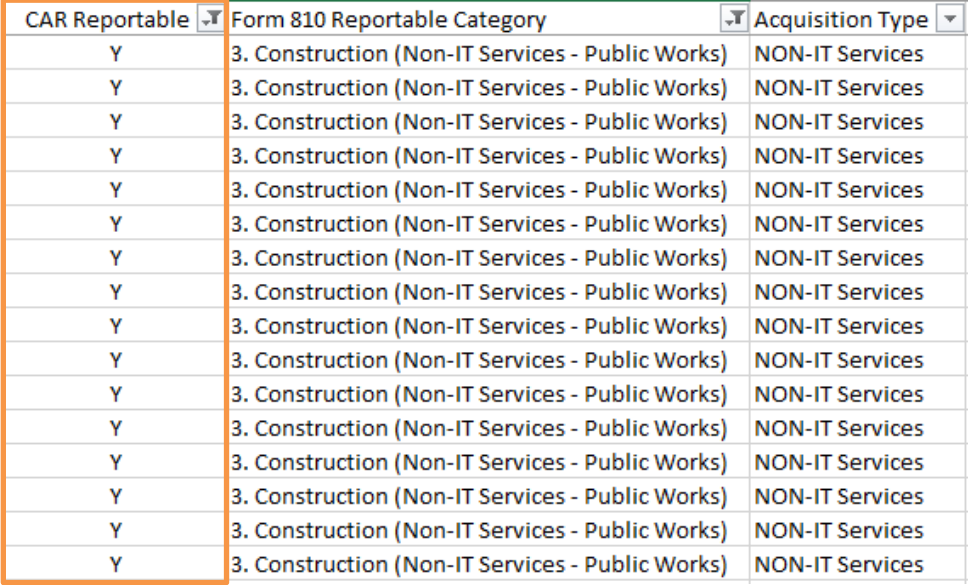

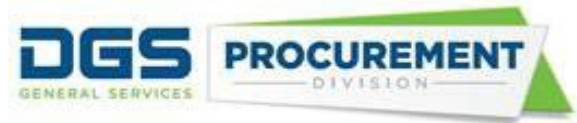

### b) Filter to only **'Construction'** in the **CAR Reportable Category** column.

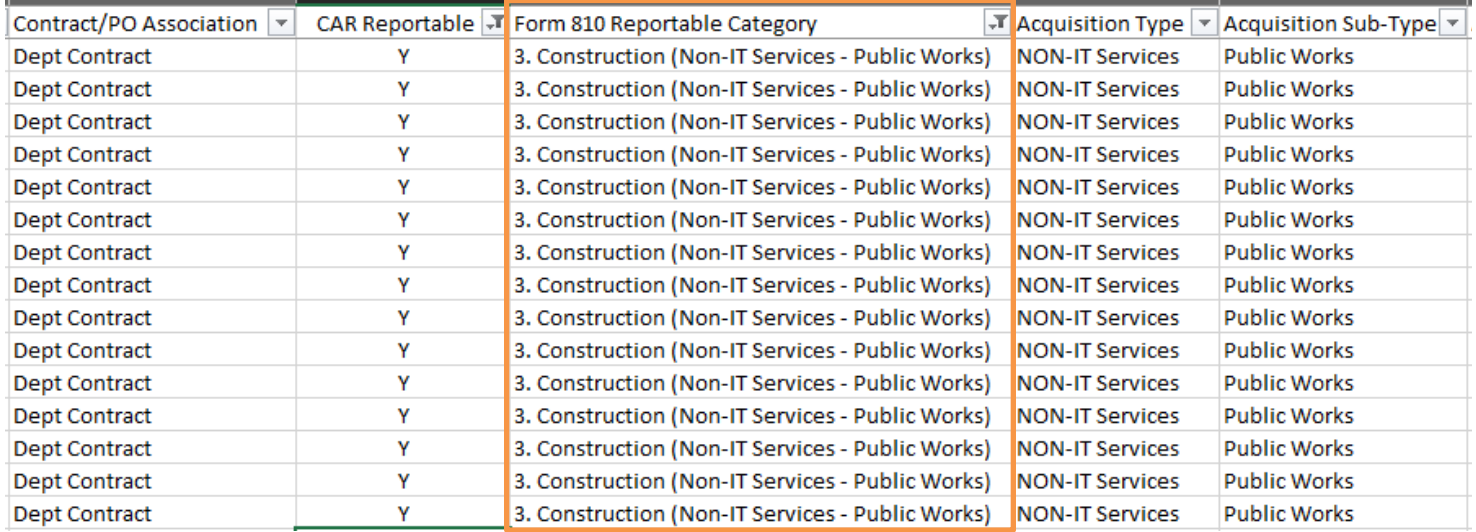

### c) Filter to only **'Y'** in the **Sub** column and unselect the zero value from the filter option in the **Calculated DVBE Amount** column.

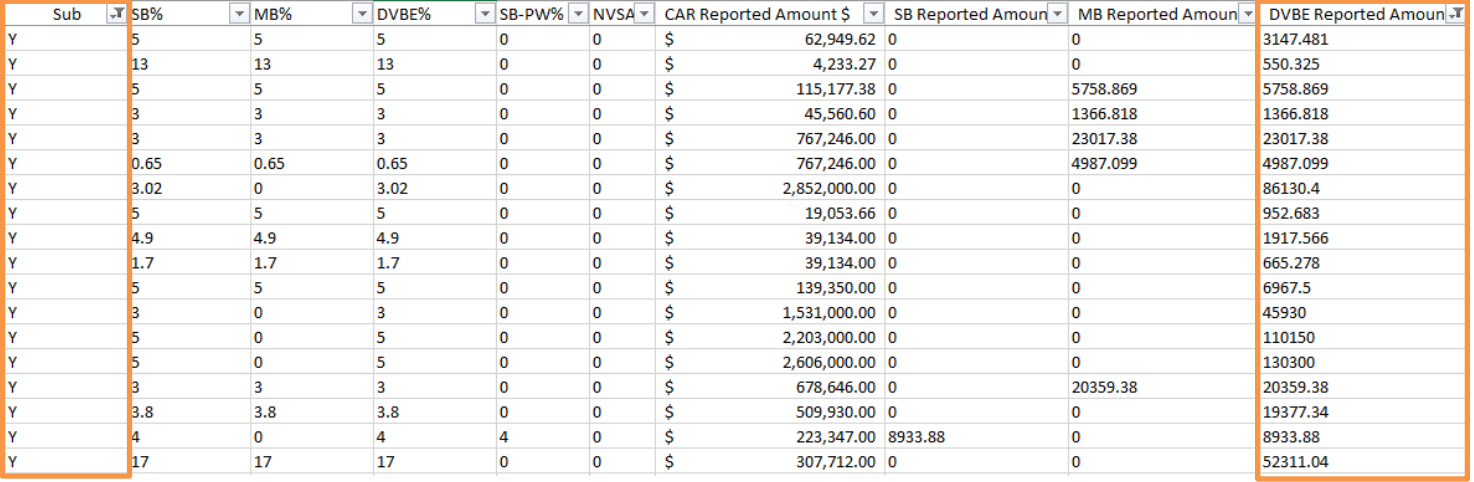

d) Copy the Transaction ID column and DVBE Reported Amount column open a new sheet and paste the copied columns.

e) Select the copied Transaction ID and DVBE Reported Amount columns then select *Data* from the quick access toolbar at the top of the Excel sheet and click *Remove Duplicates*.

f) Count the number of Transaction IDs after removing the duplicates.

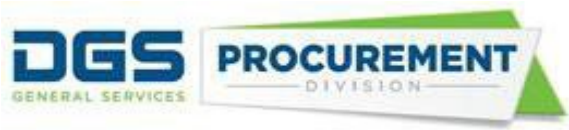

**Example 4:** Validate the Awarded Amount \$ for the prime SB for the Services (Non-IT) category by using Data Validation Query.

#### *Form 810 Contracting Activity Report (Part 2)*

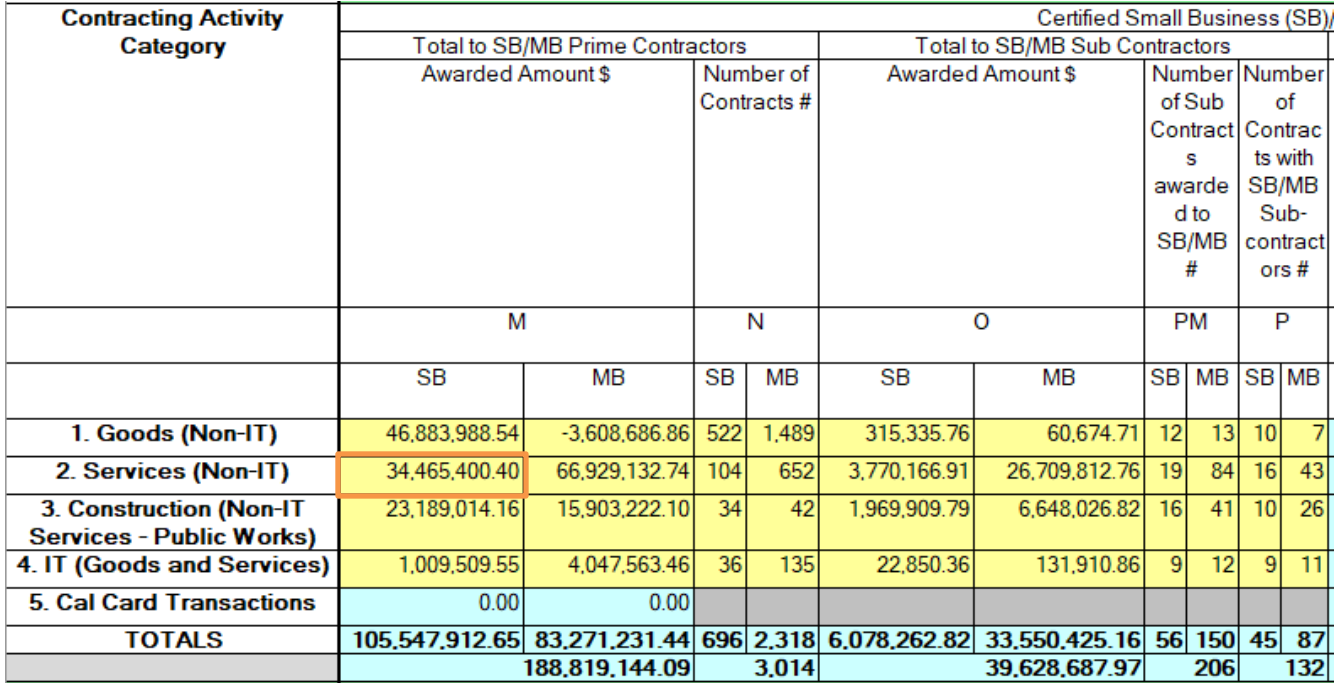

To validate the Awarded Amount \$ for the prime SB for the Services (Non-IT) category use the following steps:

a) In the Data Validation Query filter to only **'Y'** in the **CAR Reportable** column.

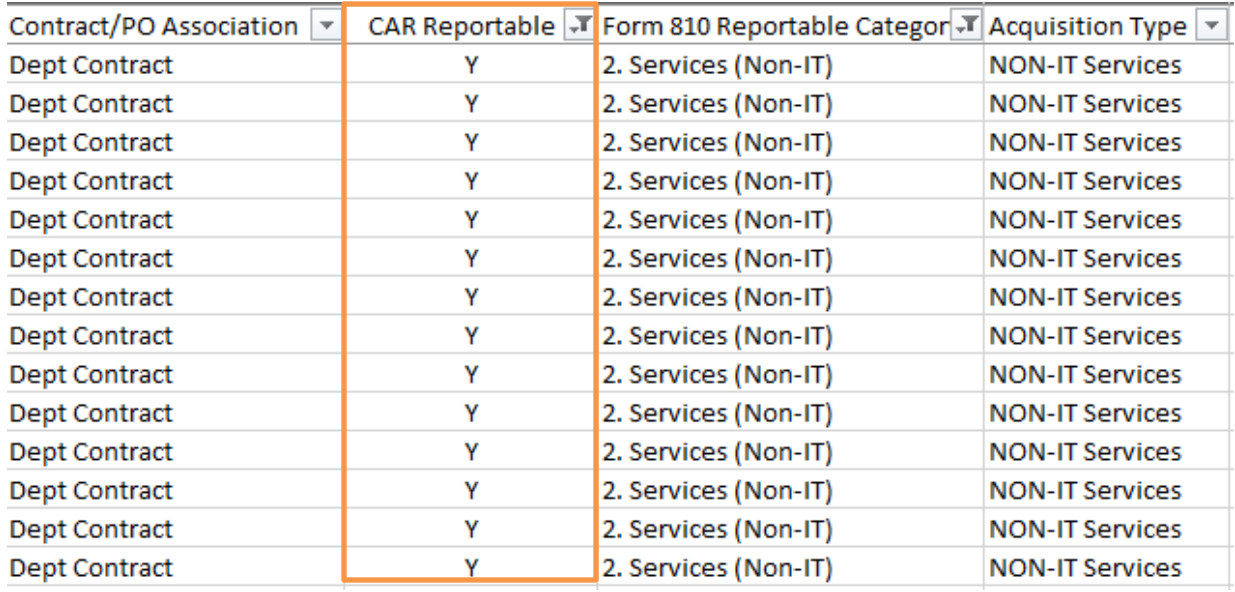

b) Filter to only **'Services (Non-IT)'** in the **Form 810 Reportable Category** column.

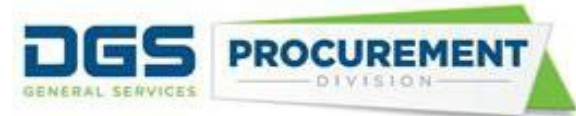

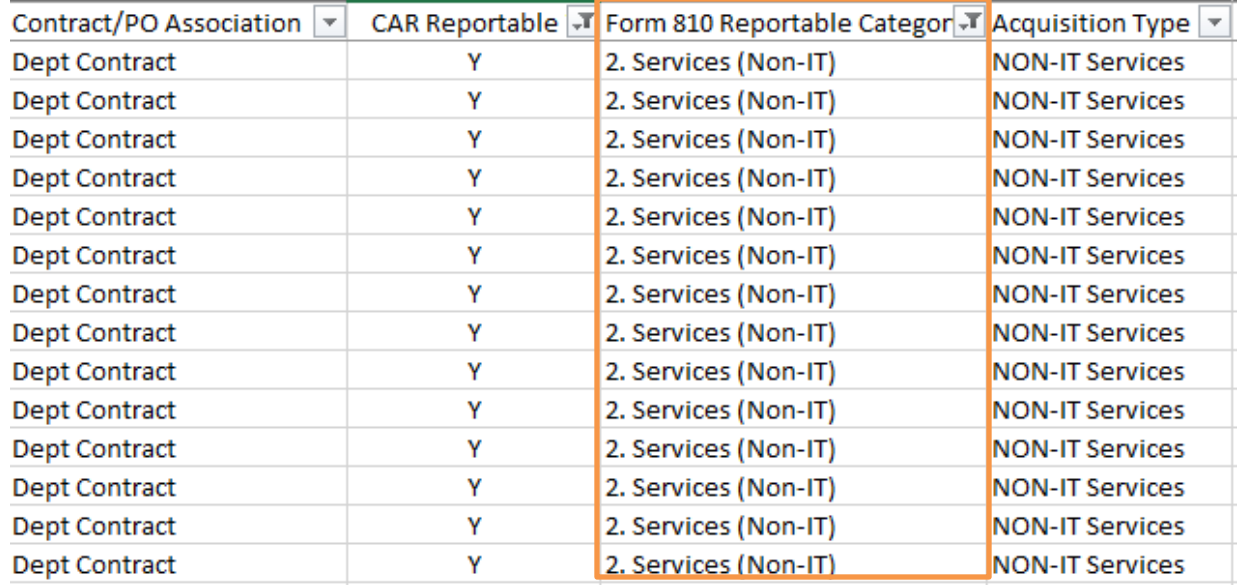

#### c) Filter to only **'Y'** in the **Prime** column.

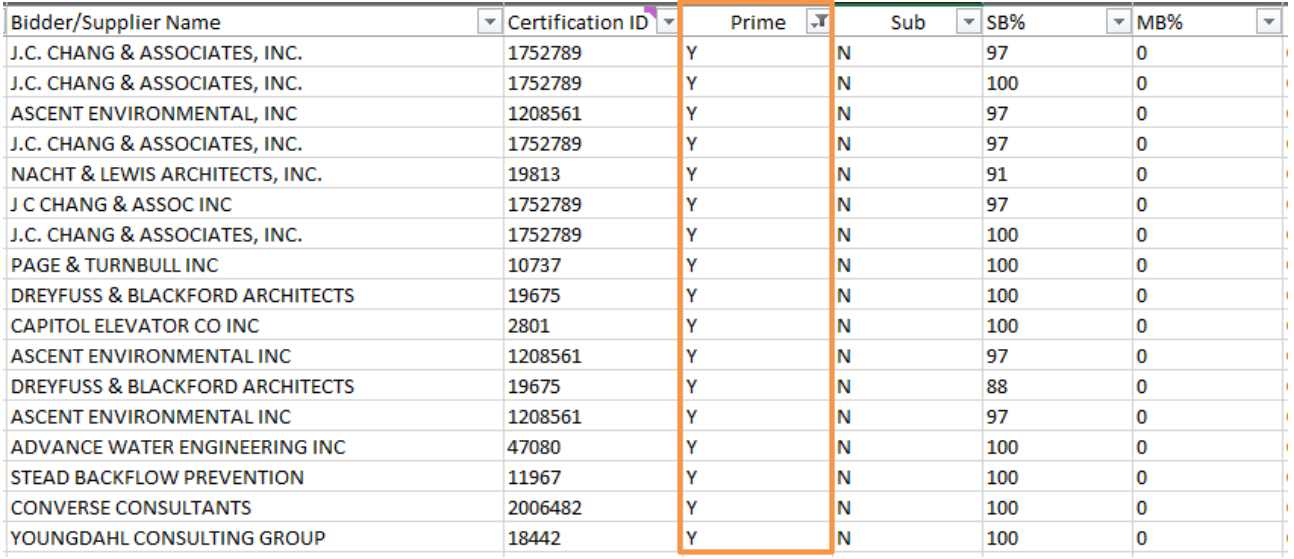

d) Unselect the zero value from the filter option in the SB Reported Amount \$ column and calculate the total in the Calculated SB Reported Amount.

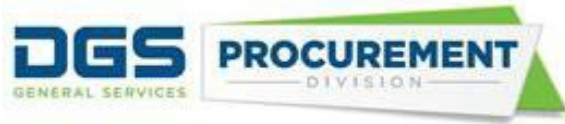

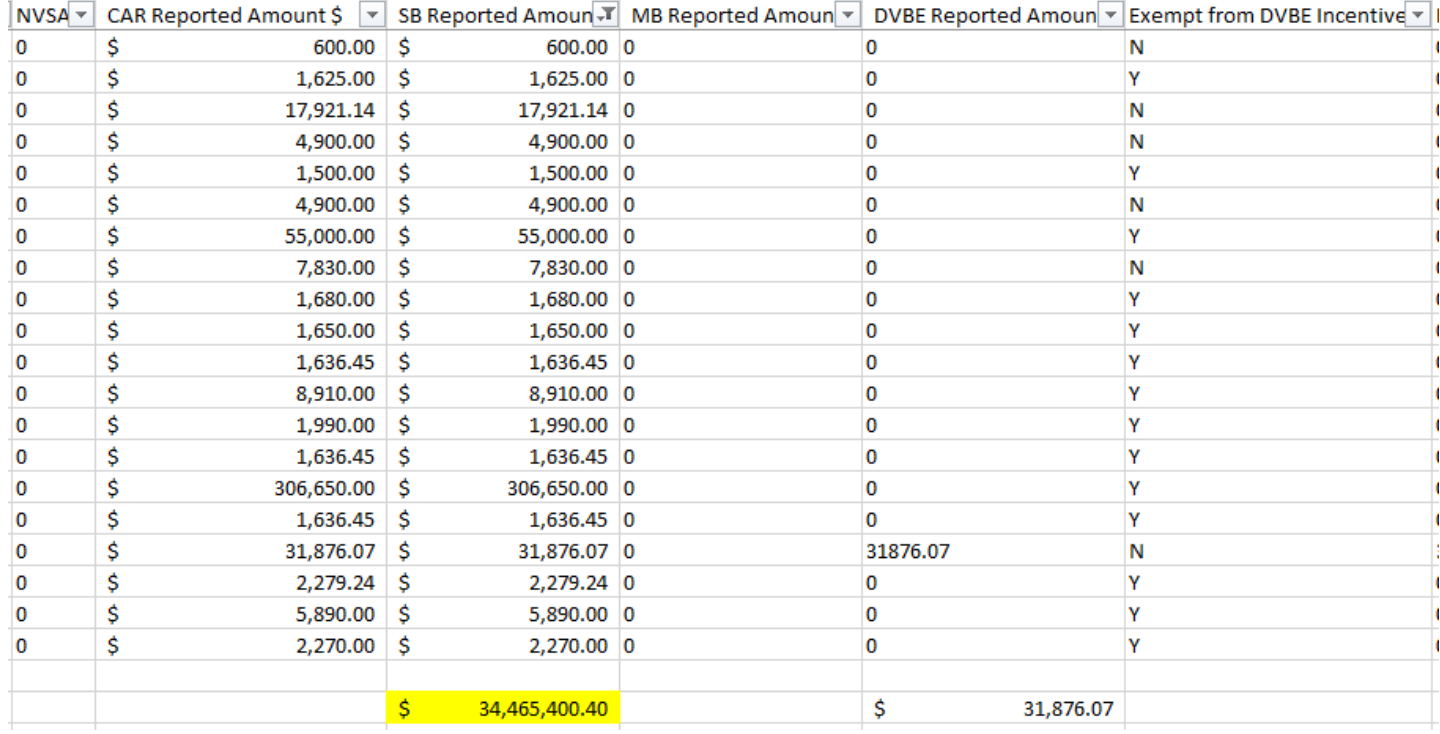

### **Examples of how to validate the SB/DVBE Options and DVBE Incentive Report data by using the Data Validation Query Report:**

**Example 1:** Validate the SB Option \$ by using the Data Validation Query report.

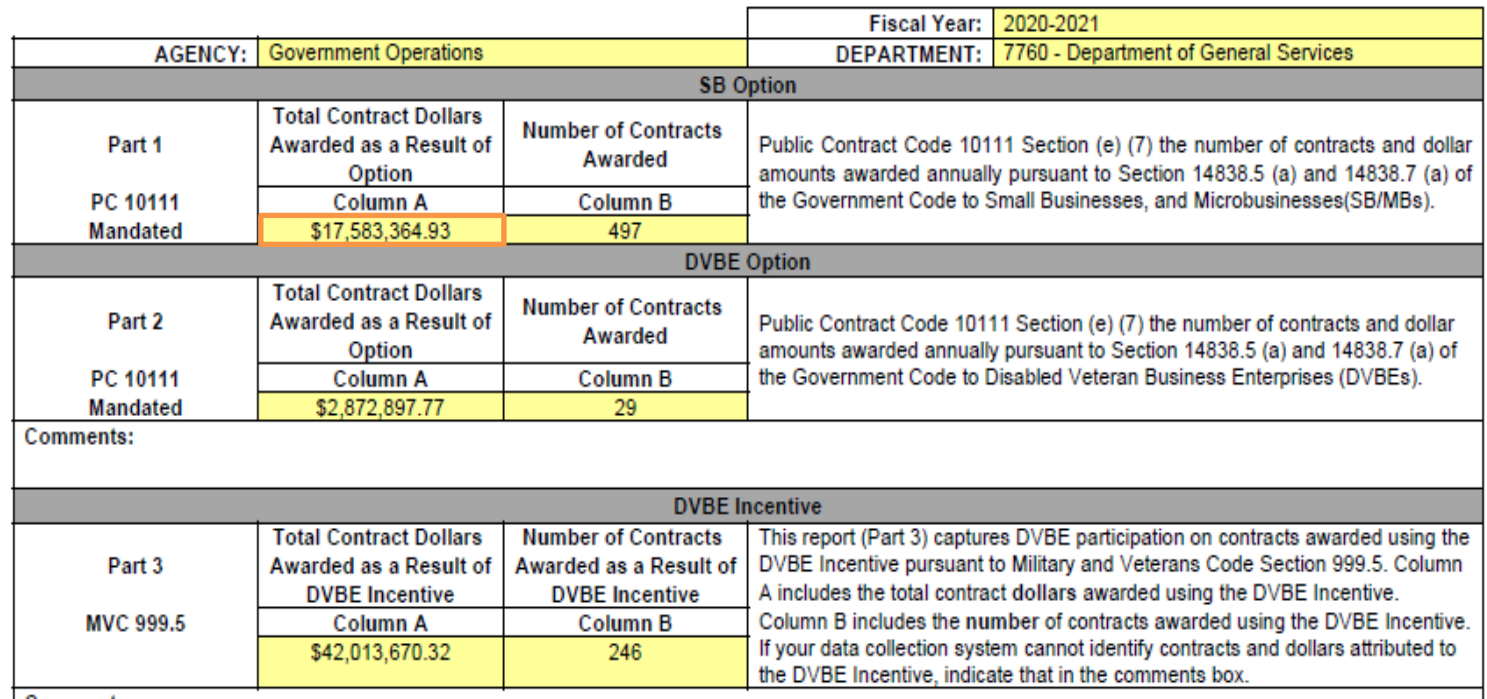

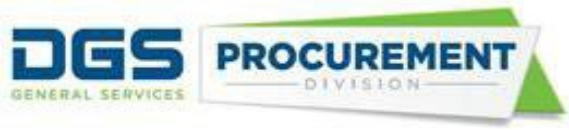

To validate the Awarded Amount \$ for the SB Option use the following steps:

a) In the Data Validation Query filter to only **'Y'** in the **Prime** column.

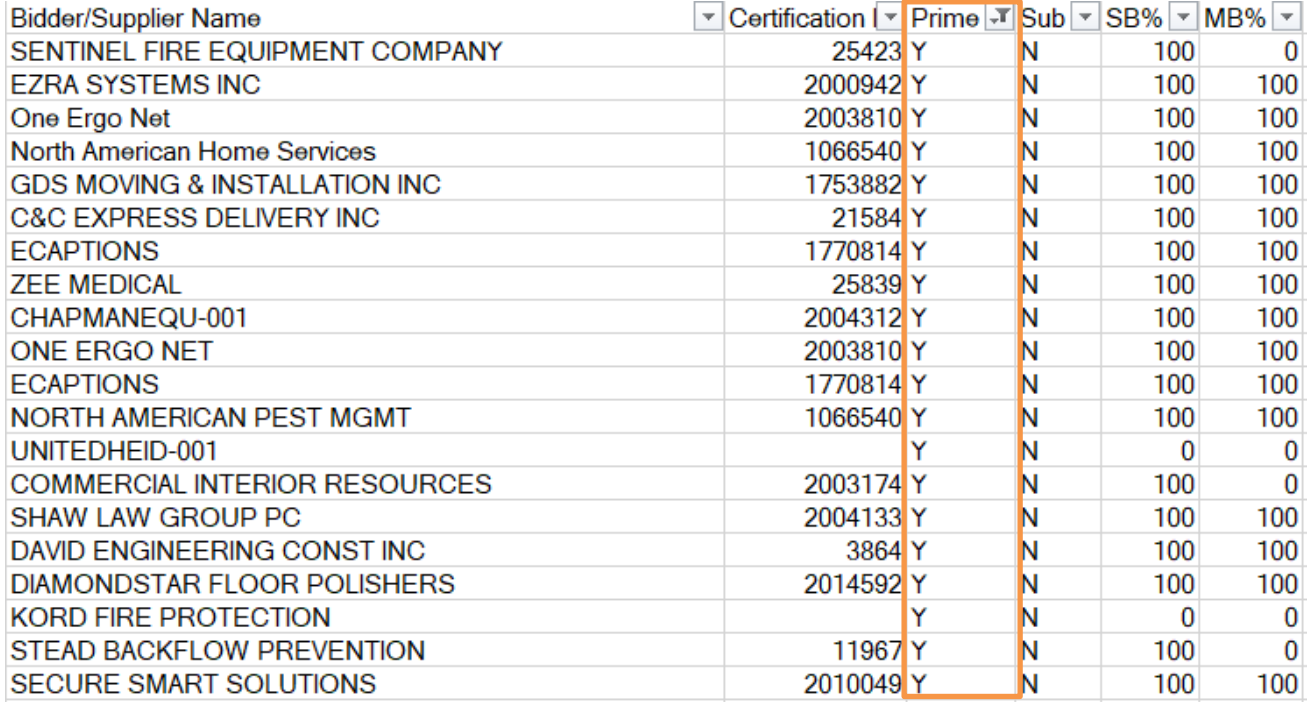

#### b) Filter to only **'SB Option – COMPETITIVE** and **Public Works - SB Option – COMPETITIVE**' in the **Acquisition Method** column.

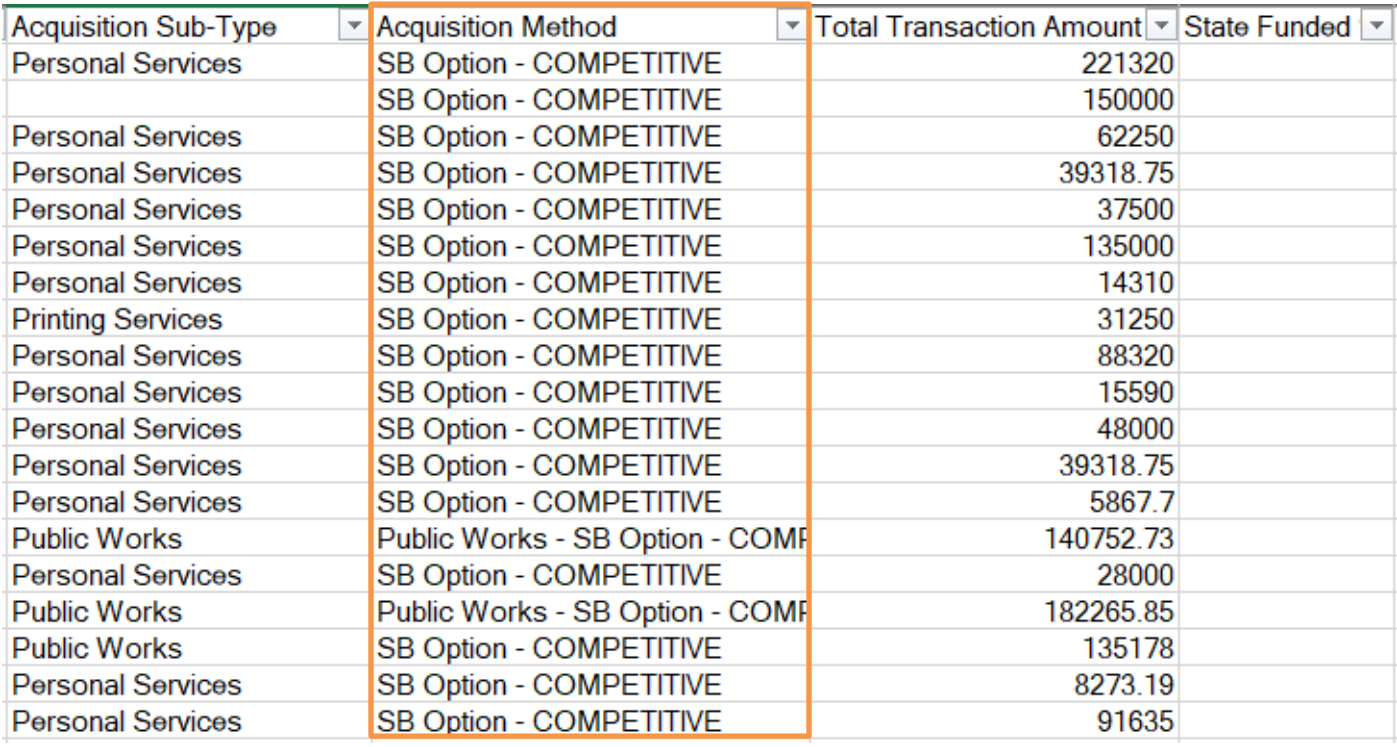

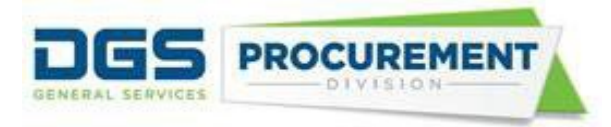

c) Unselect the zero value from the filter option in the SB Option Reported Amount \$ column and calculate the total. To ignore hidden values, use formula, SUBTOTAL (109, cell ranges)

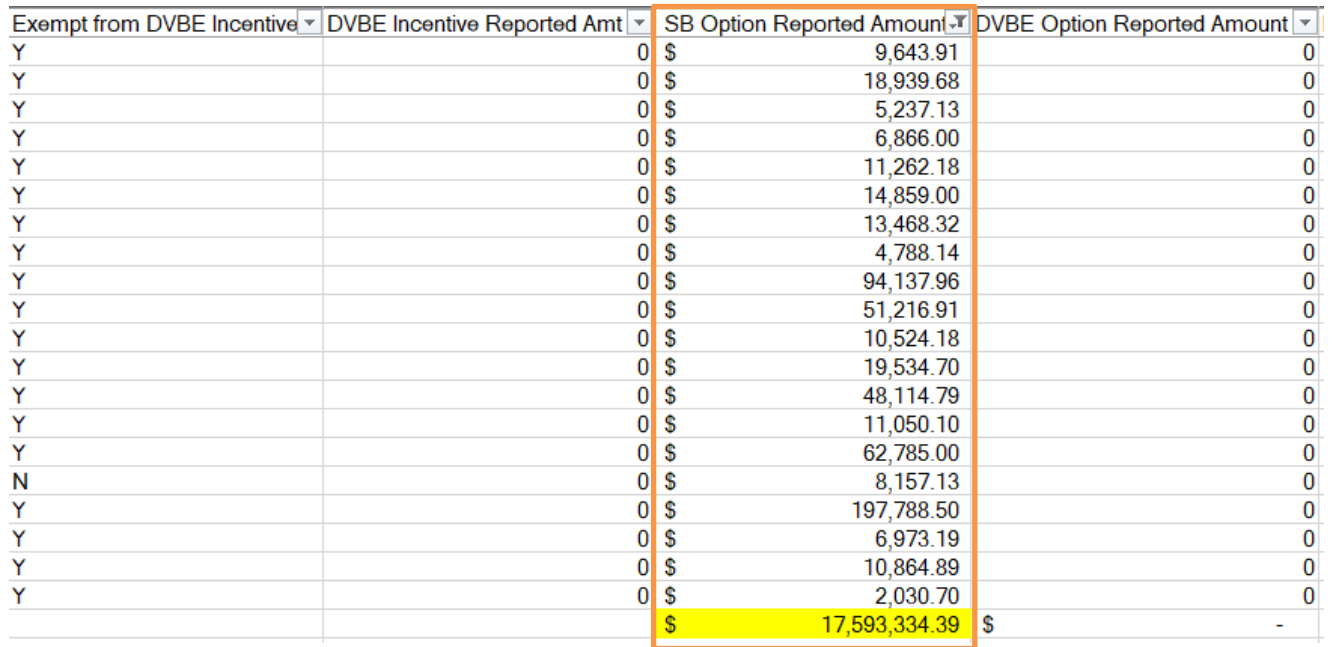

Note: To calculate the DVBE Option data follow the same steps as example 1. On step (b) filter by '**DVBE Option – COMPETITIVE and Public Works - DVBE Option – COMPETITIVE'.**

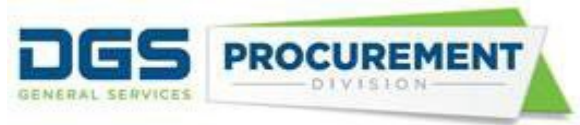

## **How to validate the Infrastructure Bond/ Infrastructure Investment and Jobs Act Report by using the Form 810 A IBond\_IIJA – Data Validation Report.**

Here are some examples of how to validate the Form 810 A IBond/IIJA Act Report data by using the Form 810 A IBond\_IIJA -Data Validation Query Report:

**Example 1:** Validate the IBond/IIJA Total Contract \$ for the IIJA Division A under IBond/IIJA ID and IBond/IIJA Dollars (Part 0) by using the Form 810 A IBond\_IIJA -Data Validation Query Report:

*Form 810 A IBond/IIJA Act Report (part 0)*

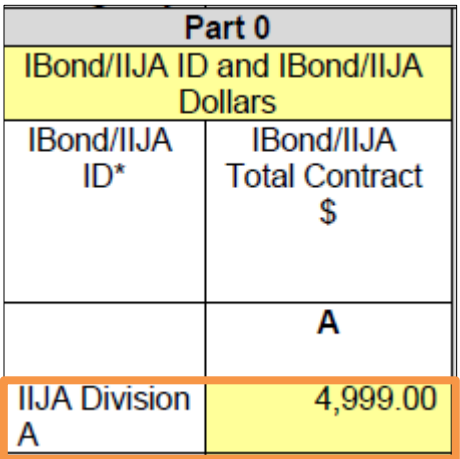

To validate the IBond/IIJA Total Contract \$ for the IIJA Division A use the following steps in the Form 810 A IBond IIJA - Data Validation Query (DVQ):

a) Filter to only "Y" in the **Prime** column.

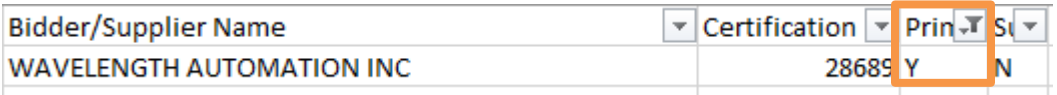

b) Filter to only "N" in the **Exempt from SB Goal-IIJA only** column.

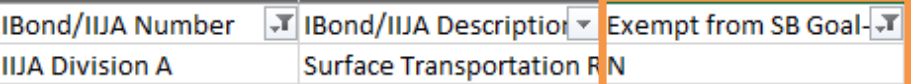

c) Filter to "IIJA Division A" in the **IBond/IIJA Number** column or "Surface Transportation Reauthorization Act of 2021 (23 U.S.C. Sec. 101 et seq.)" in **IBond/IIJA Description**

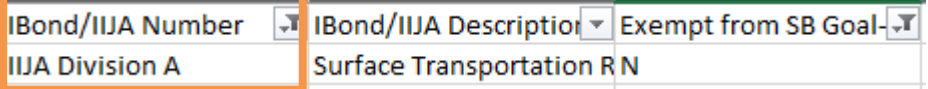

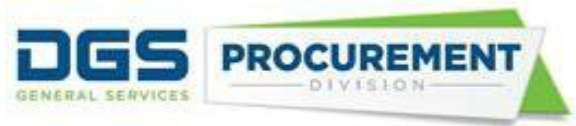

d) Calculate the IBond/IIJA Reported \$ by adding the values in visible cells. To ignore hidden values, use formula, SUBTOTAL (109, cell ranges)

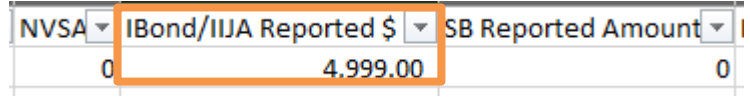

Note:

- To calculate the IBond/IIJA Total Contract \$ for other Divisions, use the relevant filter category on step (c) and calculate the IBond/IIJA Reported \$. The other filter parameters will remain the same.

**Example 2:** Validate the IBond/IIJA Total \$ to DVBE Prime Contractors for the IIJA Division E under Certified Disabled Veteran Business Enterprise (DVBE) Participation (Part 1) by using the Form 810 A IBond\_IIJA -Data Validation Query Report.

*Form 810 A IBond/IIJA Act Report (part 1)* 

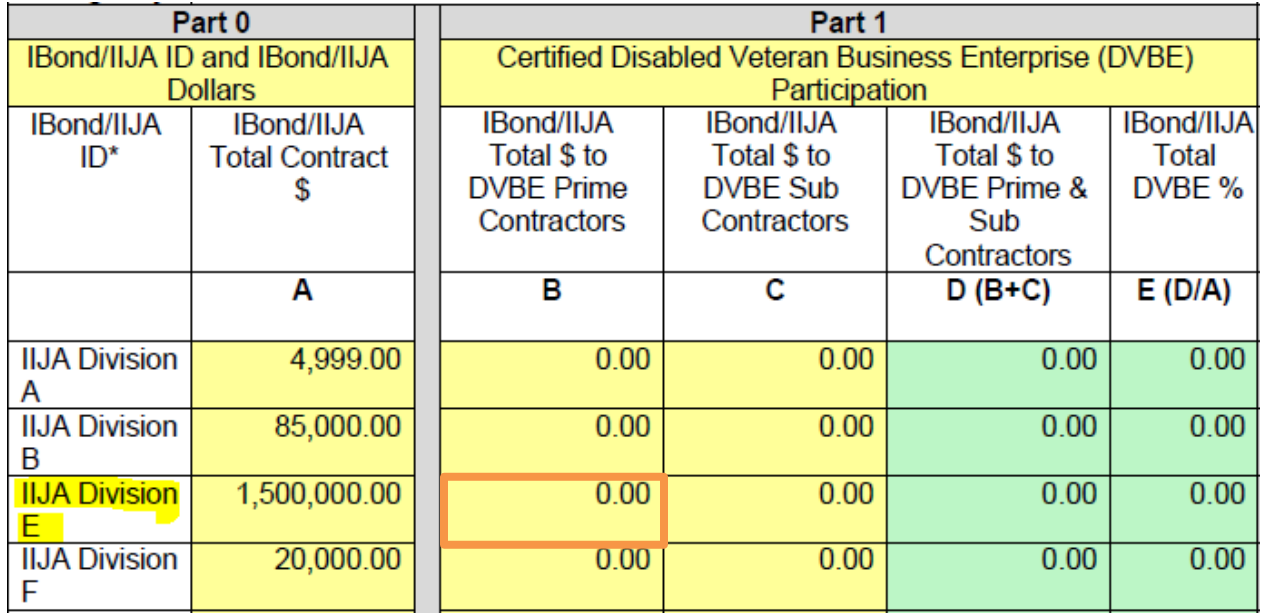

To validate the IBond/IIJA Total \$ to DVBE Prime Contractors for the IIJA Division E use the following steps in the Form 810 A IBond\_IIJA - Data Validation Query (DVQ):

a) Filter to only "Y" in the **Prime** column.

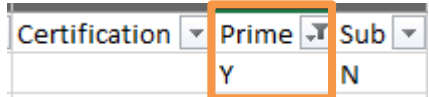

b) Filter to only "N" in the **Exempt from SB Goal-IIJA only** column.

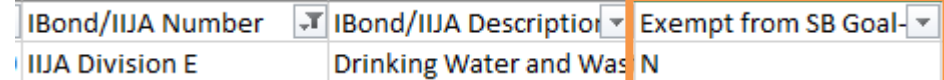

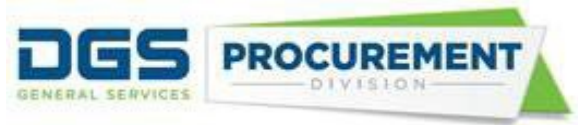

c) Filter to "IIJA Division E" in the IBond/IIJA Number column or "Drinking Water and Wastewater Infrastructure Act of 2021 (33 U.S.C. Sec. 1251 et seq.)" in IBond/IIJA Description column.

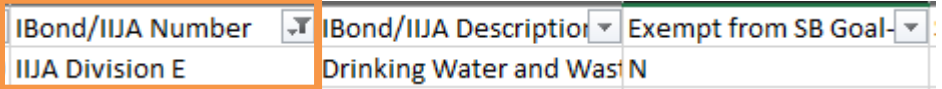

d) Calculate the DVBE Reported Amount \$ by adding the values in visible cells. To ignore hidden values, use formula, SUBTOTAL (109, cell ranges)

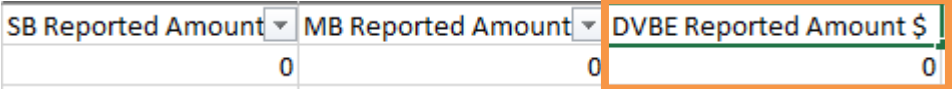

**Example 3:** Validate the IBond/IIJA Total \$ to MB Prime Contractors for the IIJA Division B under Certified Small Business/Micro Business (SB/MB) Participation (Part 2) by using the Form 810 A IBond\_IIJA -Data Validation Query Report.

*Form 810 A IBond/IIJA Act Report (part 2)* 

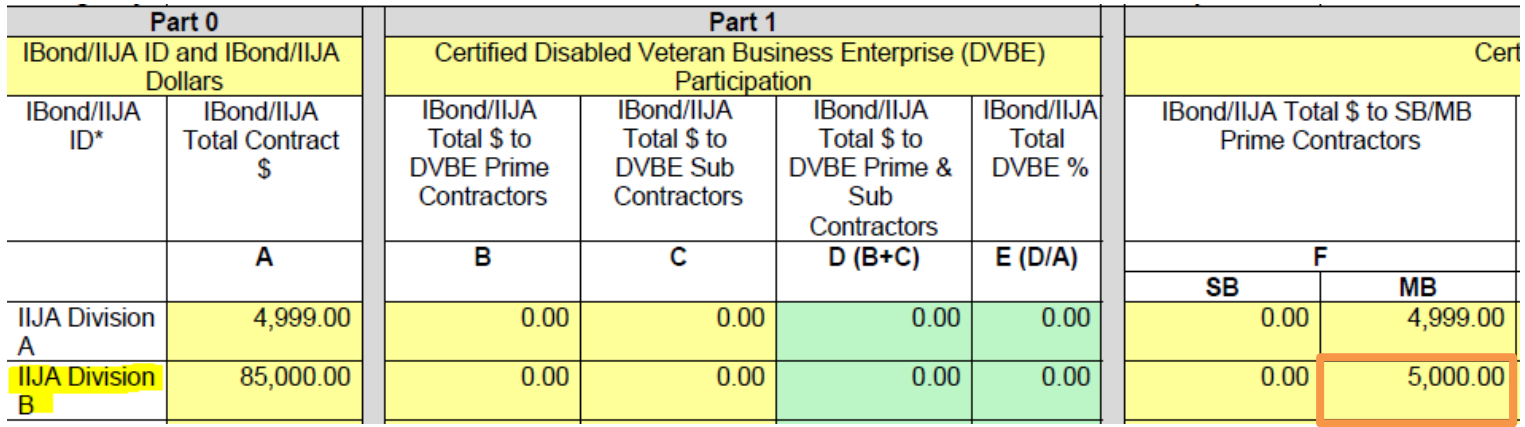

To validate the IBond/IIJA Total \$ to MB Prime Contractors for the IIJA Division B use the following steps in the Form 810 A IBond IIJA - Data Validation Query (DVQ):

a) Filter to only "Y" in the **Prime** column.

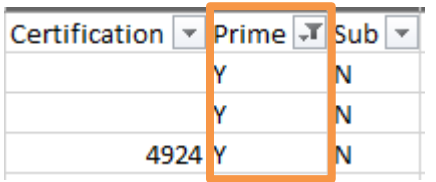

b) Filter to only "N" in the Exempt from SB Goal-IIJA only column.

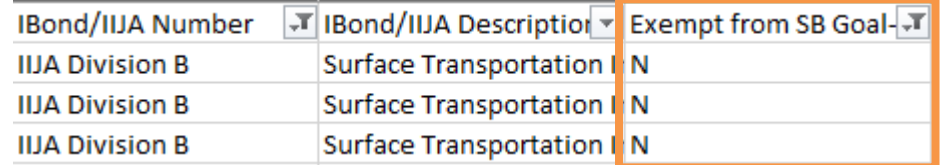

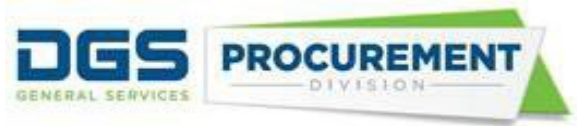

c) Filter to "IIJA Division B" in the IBond/IIJA Number column or "Surface Transportation Investment Act of 2021 (49 U.S.C. Sec. 101 et seq.)" in IBond/IIJA Description column

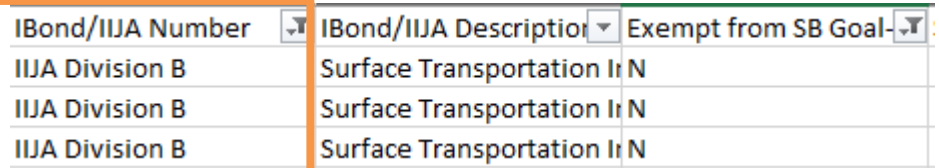

d) Calculate the MB Reported Amount \$ by adding the values in visible cells. To ignore hidden values, use formula, SUBTOTAL (109, cell ranges)

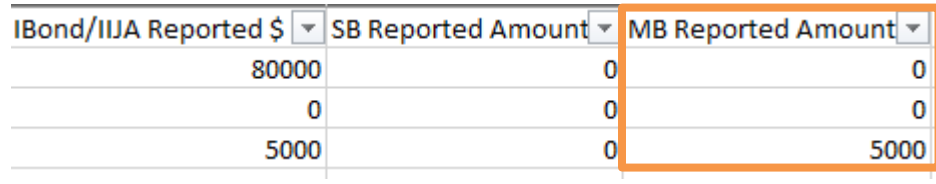

**Link to the Run Control Page Job Aid: [Running the CAR Reports \(Form 810 Reports\) in FI\\$Cal Job](https://www.dgs.ca.gov/-/media/Divisions/PD/OSDS/Certification/CAR/Department-Run-Control_Job-Aid.pdf?la=en&hash=656080808504CB88312CB8BF26073742CEB64093)  [Aid](https://www.dgs.ca.gov/-/media/Divisions/PD/OSDS/Certification/CAR/Department-Run-Control_Job-Aid.pdf?la=en&hash=656080808504CB88312CB8BF26073742CEB64093)**